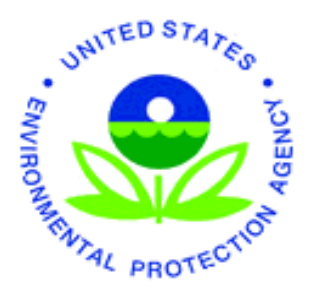

**EPA Office of Compliance Enforcement Targeting and Data Division** 

# **AFS National Workshop**

Washington, DC

July 24-28, 2006

EPA does not necessarily endorse the policies or views of the presenters, and does not endorse the purchase or sale of any commercial services or products mentioned in this presentation.

Media Systems and Support Section, Data Systems and Information Management Branch, Enforcement Targeting and Data Division, Office of Compliance, Office of Enforcement and Compliance Assurance, U.S. Environmental Protection Agency, 1200 Pennsylvania Avenue, NW, Washington, D.C. 20460

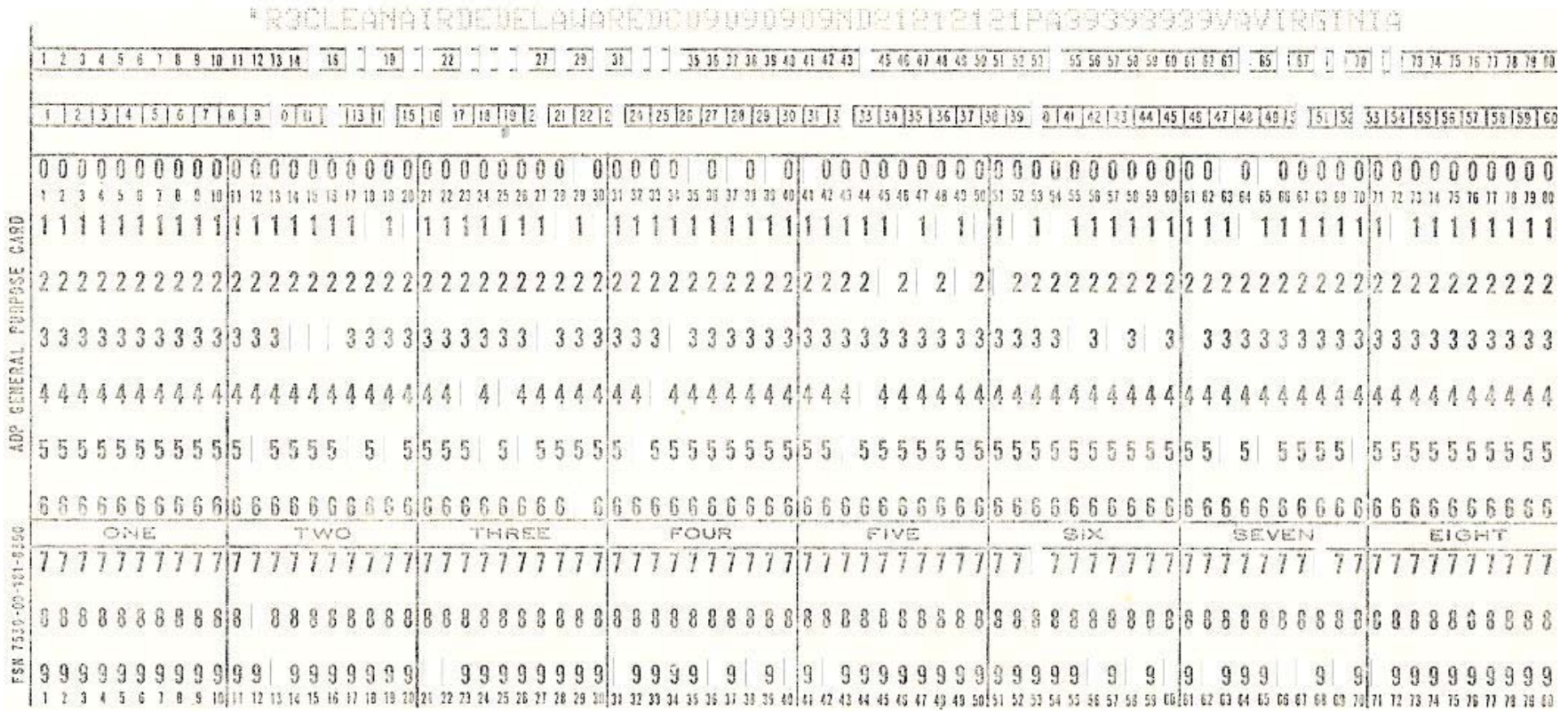

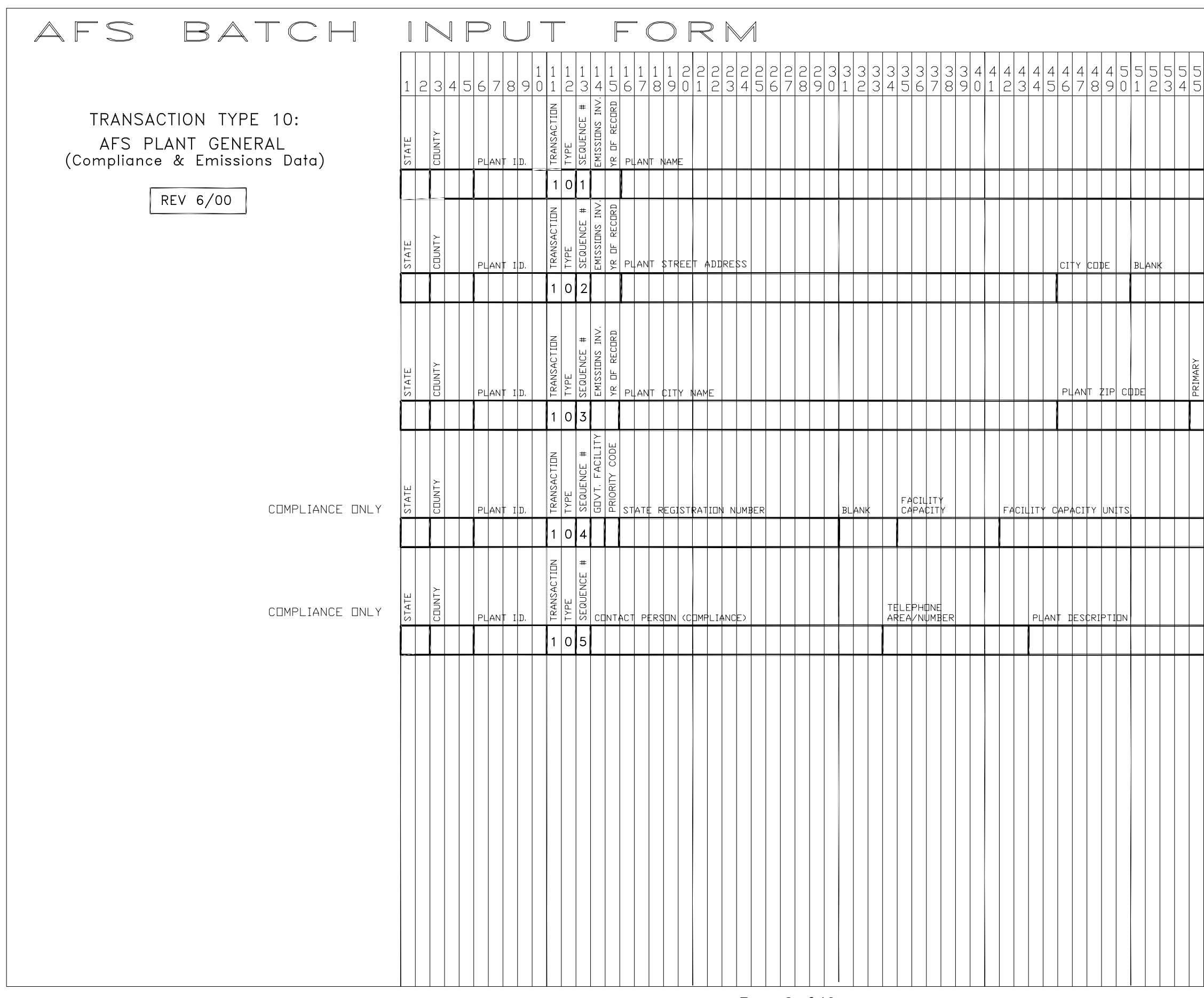

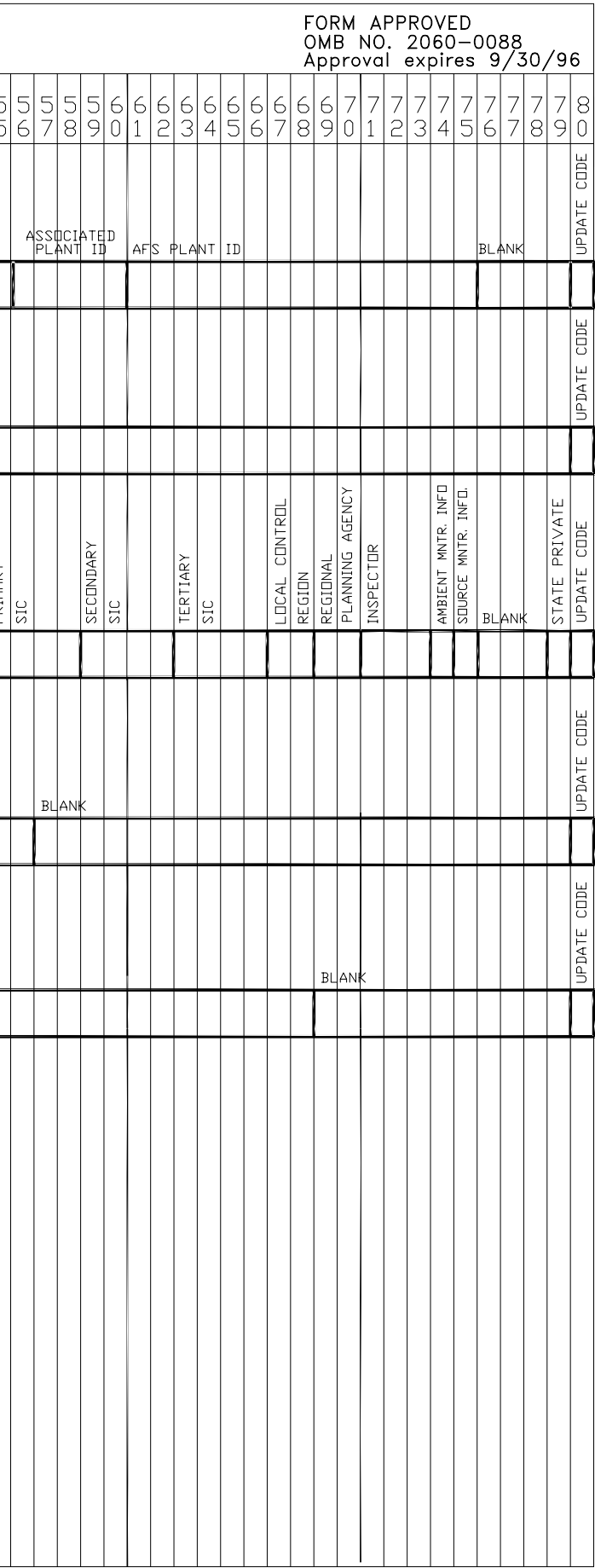

#### AFS BATCH TRANSACTION FORMATS

AFS Batch transactions are designed in accordance with the AFS On-line System specifications. A transaction set has been developed for each AFS record type and each set follows the data flow pattern of the on-line update screens where possible. Due to the record length constraints some flexibility of field placement was used. Batch transactions are identified by a 2-digit transaction number, that distinguishes the AFS record type, and a 1-digit sequence number that determines the data sequence within the record. The first digit of the transaction number identifies the transaction level (i.e., plant, point, etc.) and the second digit determines the transaction type within the level (i.e., pollutant, air program, action, etc.). The hierarchy of the AFS batch transactions is shown below:

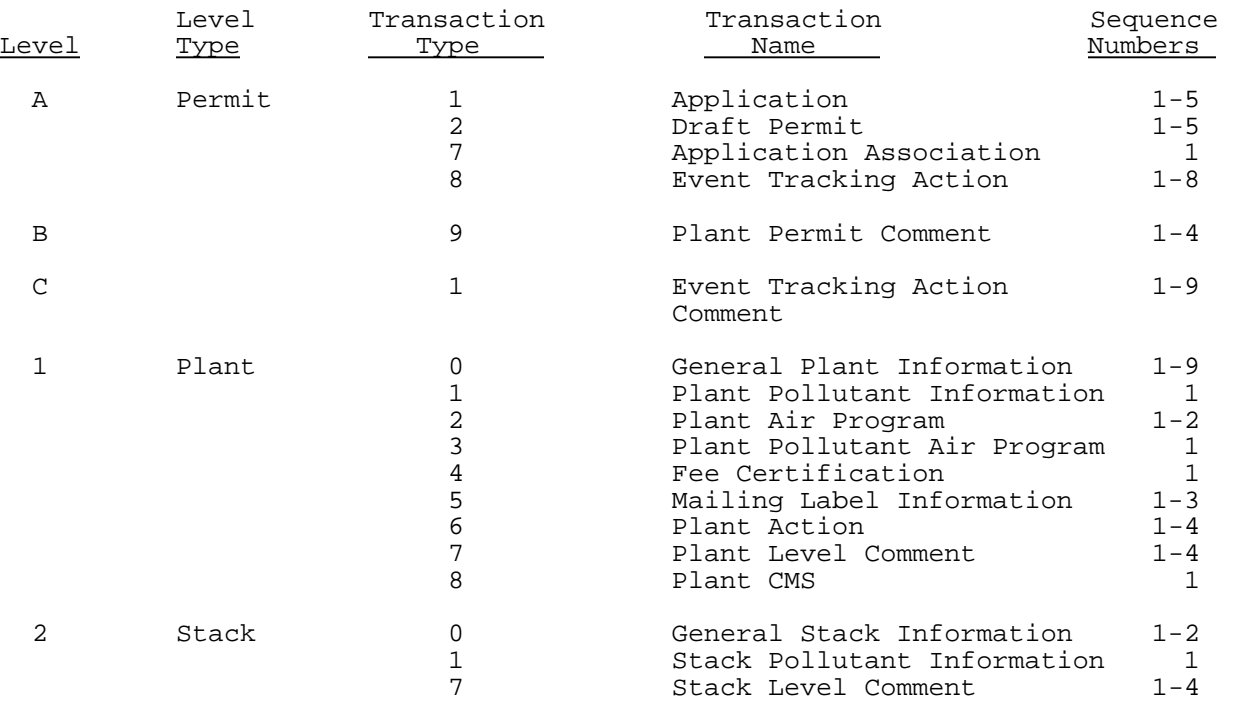

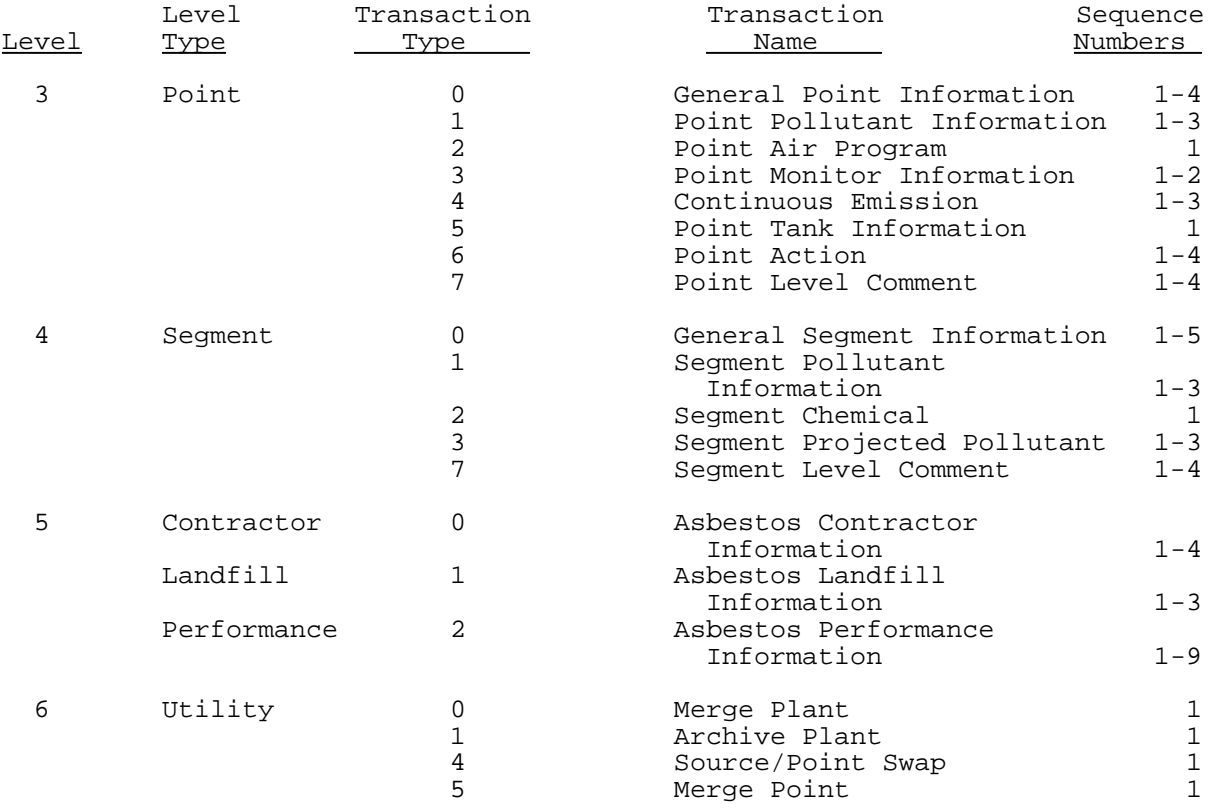

Separate batch transaction formats have been developed for AFS users who access Compliance only or Emissions only data. These formats were created in order to avoid the confusion that may exist if either a Compliance only or Emissions only user is confronted with a set of transactions containing data fields irrelevant for their specific use. Emissions and Compliance plant ID's are entered in the same field on the batch formats. Users entering emissions plant ID's should enter the ID beginning in the first column (6) and leave the last column (10) blank.

#### AFS GENERAL PLANT INFORMATION TRANSACTION TYPE 10

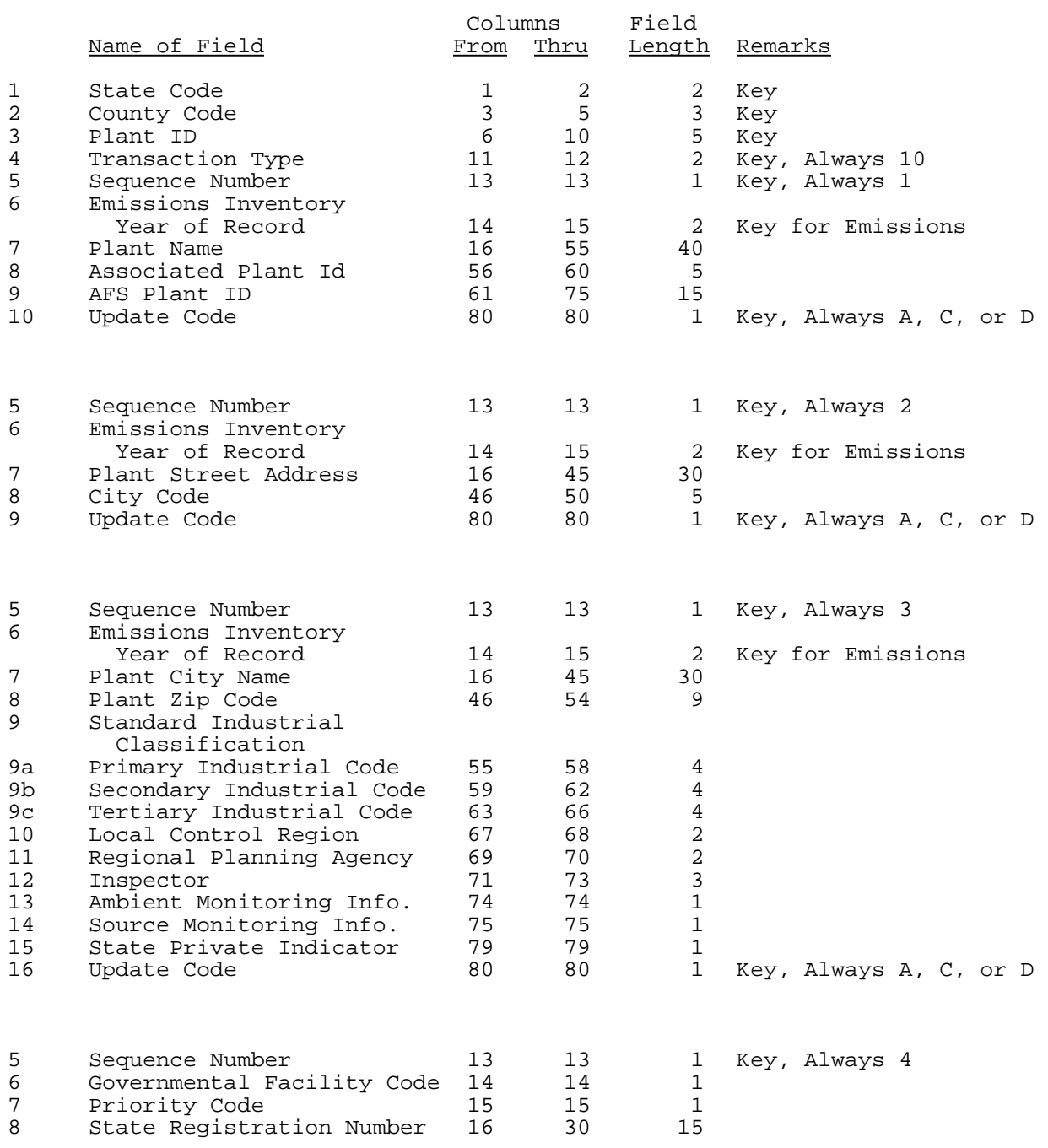

#### AFS GENERAL PLANT INFORMATION TRANSACTION TYPE 10 (Continued)

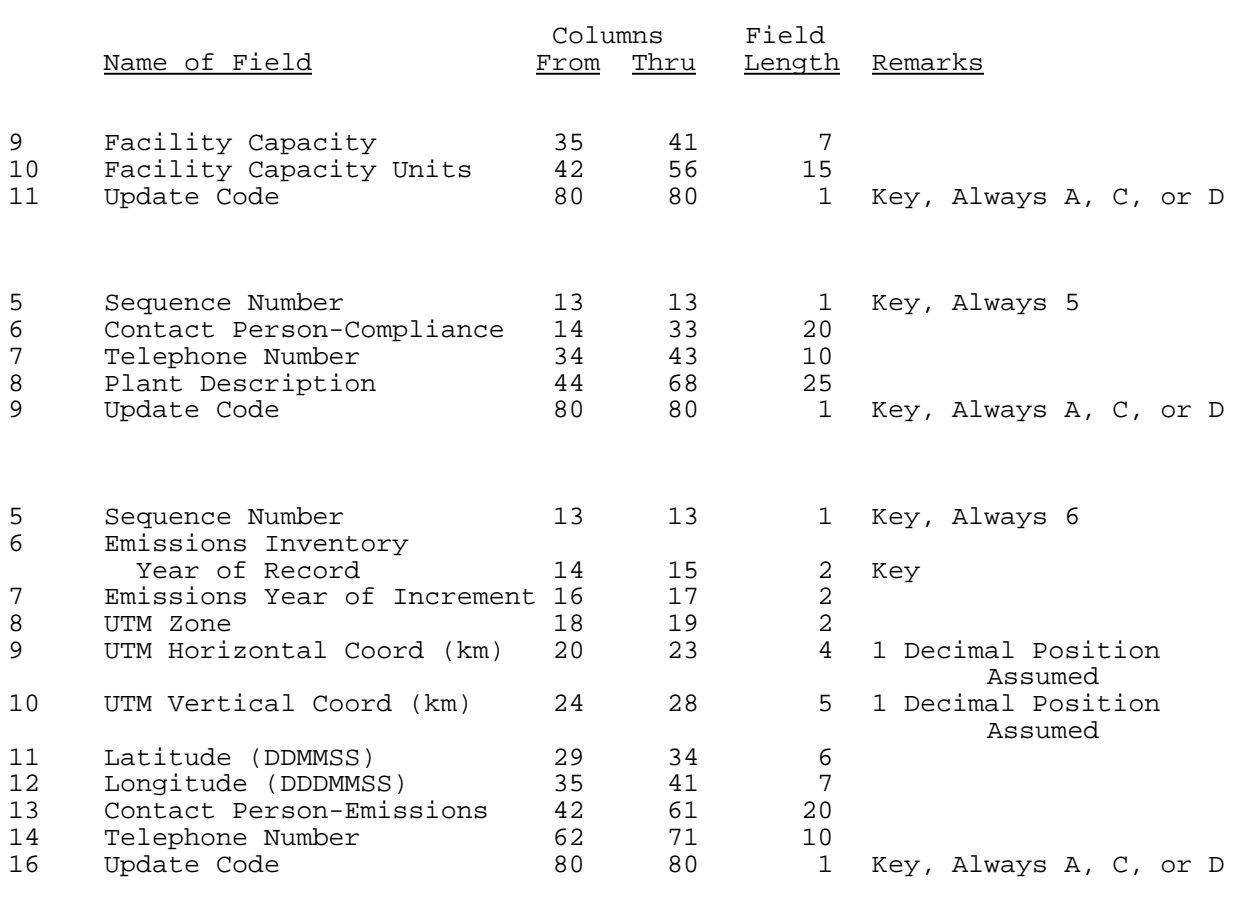

1. A file on Mainframe will be needed to either accept an uploaded file or to create as a new. To allocate a file on the mainframe, go to ISPF screen 3.2 and provide a data set name; <ENTER>

```
 Menu RefList Utilities Help 
------------------------------------------------------------------------------
                           Data Set Utility
Option ==> a A Allocate new data set 
    R Rename entire data set 
    D Delete entire data set 
blank Data set information 
                                         C Catalog data set
                                        U Uncatalog data set
                                        S Short data set information 
                                        V VSAM Utilities 
ISPF Library:<br>Project . .
   Project . . E Enter "/" to select option
   Group . . . \sqrt{C_{\text{Confirm}} Data Set Delete
  Type . . . . 
Other Partitioned, Sequential or VSAM Data Set:
  Data Set Name . . . afs2003.batch.sample.file
  Volume Serial . . . (If not cataloged, required for option "C") 
Data Set Password . . (If password protected)
```
2.Primary & secondary quantity are dependant on the amount of data. Provide the Record format, record length and blocksize as shown below. Press <ENTER> when completed.

```
 Menu RefList Utilities Help 
------------------------------------------------------------------------------
                         Allocate New Data Set Must be numeric
Command ===> 
                                                              More: +
Data Set Name . . . : KGJA026.AFS2003.BATCH.SAMPLE.FILE
Management class . . . MCML2 (Blank for default management class)
Storage class . . . . SCSTD (Blank for default storage class)
 Volume serial . . . . USS432 (Blank for system default volume) **
 Device type . . . . . (Generic unit or device address) **
Data class . . . . . . (Blank for default data class)
 Space units . . . . TRACK (BLKS, TRKS, CYLS, KB, MB, BYTES
                                     or RECORDS)
Average record unit<br>
Primary quantity . 10 (In above units)<br>
Secondary quantity 2 (In above units)
 Primary quantity . . 10 (In above units)
 Secondary quantity 2 (In above units)
                                  (Zero for sequential data set) *Record format . . . . FB
Record length . . . . 80
Block size . . . . . 23440<br>Data set name type :
                                   (LIBRARY, HFS, PDS, or blank) *(YY/MM/DD, YYYY/MM/DD
Expiration date . . . . . . . . YY.DDD, YYYY.DDD in Julian form
```
3. Look for the confirmation (Data set allocated) in the upper right hand corner of the screen. 4. Go to ISPF screen 3.4

```
 Menu RefList Utilities Help 
------------------------------------------------------------------------------
Option ==> = 3.4Data Set Utility Data set allocated 
   A Allocate new data set 
   R Rename entire data set<br>D Delete entire data set
   D Delete entire data set 
                                       C Catalog data set
                                      U Uncatalog data set
                                      S Short data set information
blank Data set information v V VSAM Utilities
ISPF Library:
 Project . . Some Linux Enter "/" to select option
  Group . . . \sqrt{C} Confirm Data Set Delete
  Type . . . . 
Other Partitioned, Sequential or VSAM Data Set:
 Data Set Name . . . AFS2003. BATCH. SAMPLE. FILE
  Volume Serial . . . (If not cataloged, required for option "C") 
Data Set Password . . (If password protected)
```
5. Type your UserID and account # as a Dsname level. An optional filter can also be used (afs2003\*). 6. <ENTER>

```
 Menu RefList RefMode Utilities Help 
------------------------------------------------------------------------------
                         Data Set List Utility
Option ===> 
   blank Display data set list P Print data set list 
       V Display VTOC information PV Print VTOC information
Enter one or both of the parameters below:
  Dsname Level . . . KGJA026.afs2003*
  Volume serial . .
Data set list options
   Initial View . . . 1 1. Volume Enter "/" to select option
                        2. Space / Confirm Data Set Delete 
                        3. Attrib / Confirm Member Delete 
                        4. Total / Include Additional Qualifiers 
When the data set list is displayed, enter either:
 "/" on the data set list command field for the command prompt pop-up,
 an ISPF line command, the name of a TSO command, CLIST, or REXX exec, or 
 "=" to execute the previous command.
```
7. Tab to the appropriate file and type an "E" (edit) then press <ENTER>.

```
 Menu Options View Utilities Compilers Help 
------------------------------------------------------------------------------
DSLIST - Data Sets Matching KGJA026.AFS2003* Row 1 of 1
Command ===> Scroll ===> PAGE 
Command - Enter "/" to select action Message Volume
-------------------------------------------------------------------------------
e KGJA026.AFS2003.BATCH.SAMPLE.FILE WAS SERIED USS728
***************************** End of Data Set list ****************************
```
8. Once the empty file is displayed, tab to the  $1<sup>st</sup>$  actual line and type "COLS" in the line number area. This will provide you with column markers enabling visible field positions. 9. <ENTER>

```
 File Edit Confirm Menu Utilities Compilers Test Help 
-------------------------------------------------------------------------------
EDIT KGJA026.AFS2003.BATCH.SAMPLE.FILE Columns 00001 00072
Command ===> Scroll ===> PAGE 
****** ***************************** Top of Data ******************************
COLS'' 
'''''' 
'''''' 
'''''' 
'''''' 
\cdots\cdots\cdots\cdots\cdots\cdots\cdots'''''' 
'''''' 
'''''' 
\cdots . . . . .
\mathcal{F}'''''''''''''''''
\mathcal{F}''''''''''''''''''''
****** **************************** Bottom of Data ****************************
```
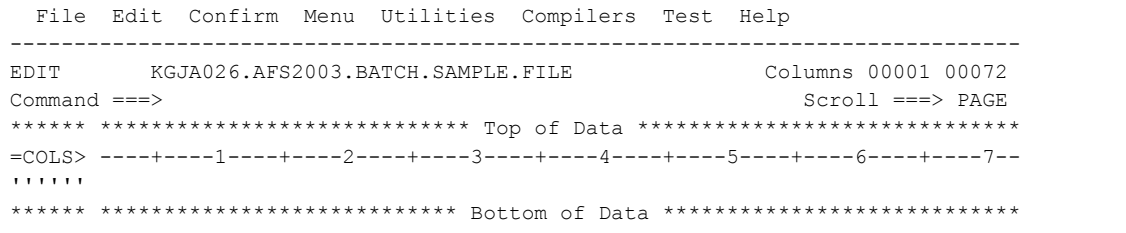

- 10. Type the desired fields in the appropriate position.
- 11. Note that all lines must begin with a state, county and Plant ID.
- 12. When completed, save it and exit the file.

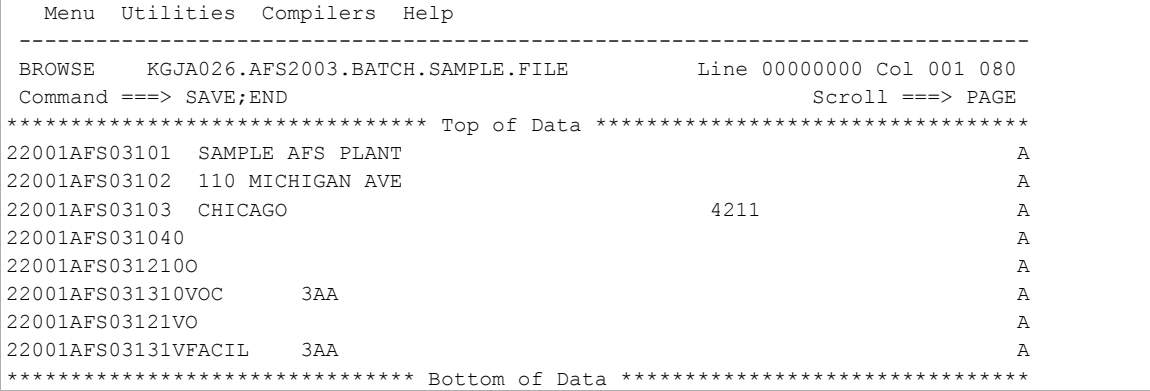

### 13. Go to the AFS Main Menu and select Update (1); <ENTER>

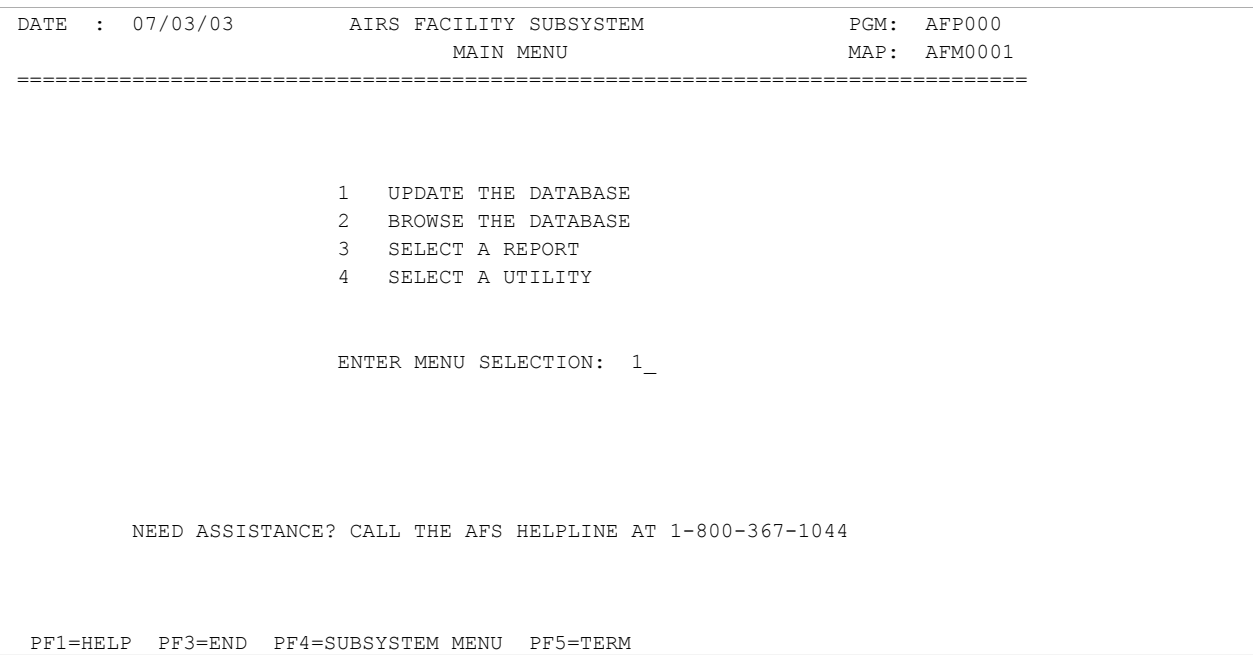

#### 14. Select Batch (2) and <ENTER>.

```
DATE : 07/03/03 AIRS FACILITY SUBSYSTEM PGM: AFP000
                        UPDATE MENU MAP: AFM00011
 ===============================================================================
                           1 ONLINE 
                           2 BATCH 
                     ENTER MENU SELECTION: 2_ 
PF1=HELP PF3=END PF4=MAIN PF5=TERM
```
15. COMPARE (1) is used when the update code is not known. The batch transactions will have a blank in column 80. EDIT (2) performs validation and syntax checks. Data is not committed to the data base. UPDATE (4) performs the same thing as an EDIT, but it does commit valid data to the data base.

16. This example shows an UPDATE submittal.

```
DATE : 07/03/03 AIRS FACILITY SUBSYSTEM PGM: AFP012
                           BATCH UPDATE MENU MAR: AFM0121
===============================================================================
                             1 COMPARE 
                             2 EDIT 
                           * 3 CORRECT 
                             4 UPDATE 
                             5 NOTIFY 
                     ENTER MENU SELECTION: __ 
            * - DENOTES THIS OPTION IS CURRENTLY NOT AVAILABLE 
 PF1=HELP PF3=END PF4=MAIN PF5=TERM
```
17. Provide the input file name and a reject file name. 18. Press <ENTER>

DATE: 07/03/03 AIRS FACILITY SUBSYSTEM PGM: AFP406 SCREEN: 406 UPDATE SUBMITTAL MAP: AFM0406 =============================================================================== INPUT FILE NAME: kgja026.afs2003.bach.sample.file\_ WAS THIS INPUT FILE CREATED FROM THE ONLINE UTILITIES: N SUBMIT INPUT FILE FOR CENTRAL UPDATE: N INPUT FILE TYPE:  $1 \t(1 = \text{PUBLIC}, 2 = \text{PRIVATE})$ TRANSACTION FORMAT:  $1 (1 = AFS, 2 = AFX)$ OUTPUT FILE PREFERENCE: (ACCEPT FILE IS OPTIONAL) ACCEPT FILE NAME: KGJA026 . \_\_\_\_\_\_\_ . \_\_\_\_\_\_\_ . \_\_\_\_\_\_ . \_\_ AND REJECT FILE NAME: KGJA026 . afs2003\_ . batch\_\_\_ . sample\_\_ . rejects\_ PF1=HELP PF3=END PF4=MAIN PF5=TERM MORE!

19. Nothing is needed on this screen, so just press <ENTER>.

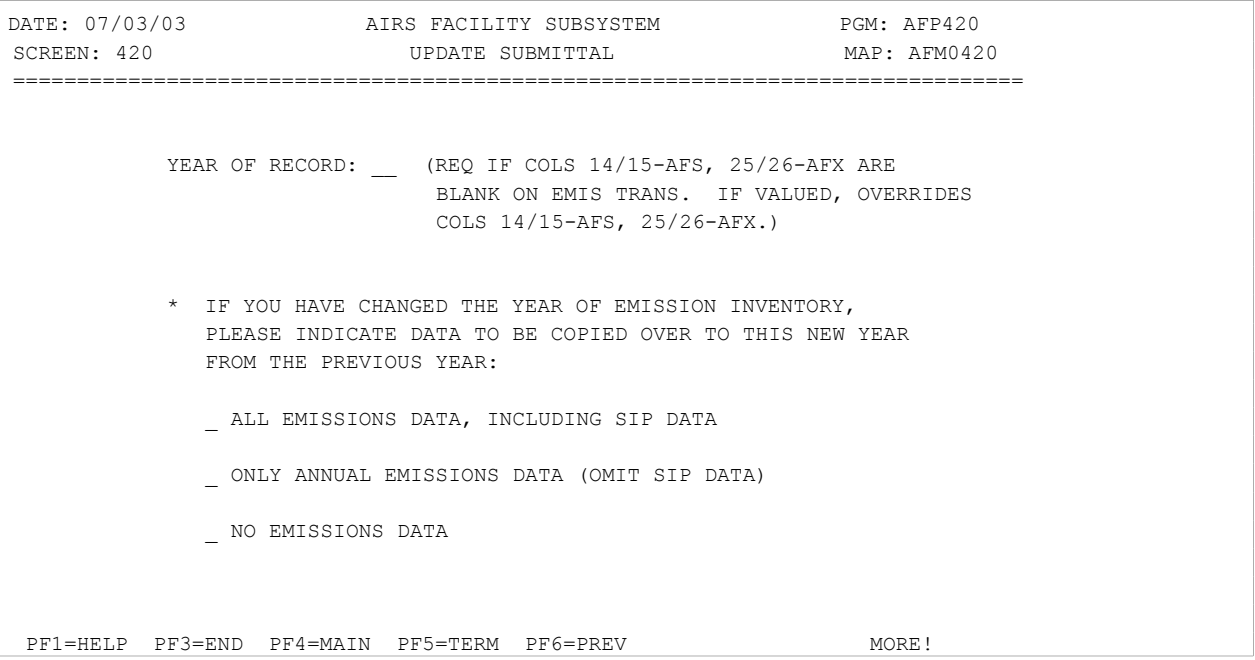

20. JCL parameters are mandatory to run the batch job. If you have provided yourself with Default JCL parameters, simple review them and make and minor changes that might be needed. Otherwise, provide all the fields displayed.

21. When completed, Press <ENTER>.

22. It's important to note the Job Number that is displayed for you. This will provide you with the outcome of the Batch Update. Errors will be noted in the Update Error Report.

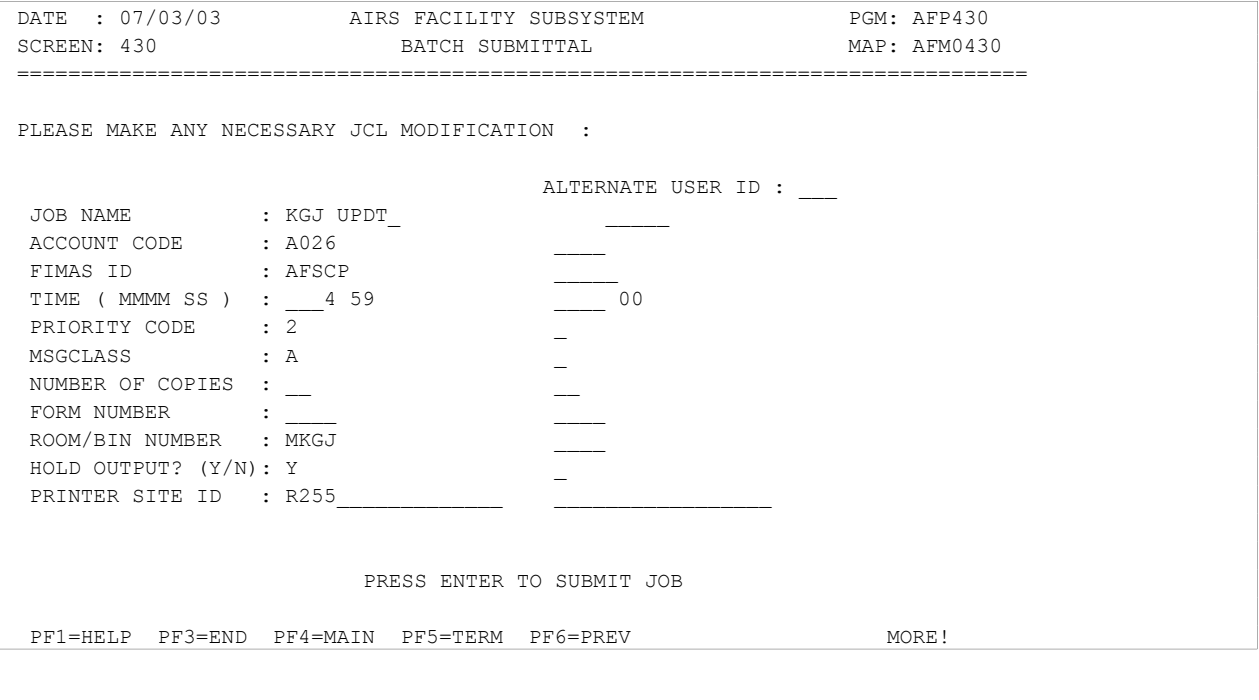

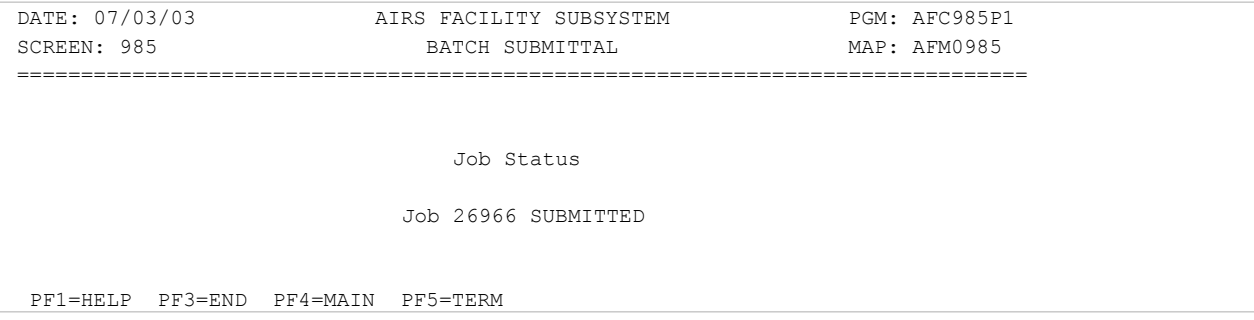

23. Make sure you check the results of the Update job. Section 2.1 of this training manual contains instructions on Mainframe Viewing and Printing.

25. The NOTIFY screen is available and will provide a summary of the batch update as well as the summary of errors.

26. Select Option 5 - NOTIFY

```
DATE : 07/03/03 AIRS FACILITY SUBSYSTEM PGM: AFP012
                        BATCH UPDATE MENU MAP: AFM0121
===============================================================================
                            1 COMPARE 
                            2 EDIT 
                          * 3 CORRECT 
                            4 UPDATE 
                            5 NOTIFY 
                     ENTER MENU SELECTION: 5_ 
            * - DENOTES THIS OPTION IS CURRENTLY NOT AVAILABLE 
 PF1=HELP PF3=END PF4=MAIN PF5=TERM
```
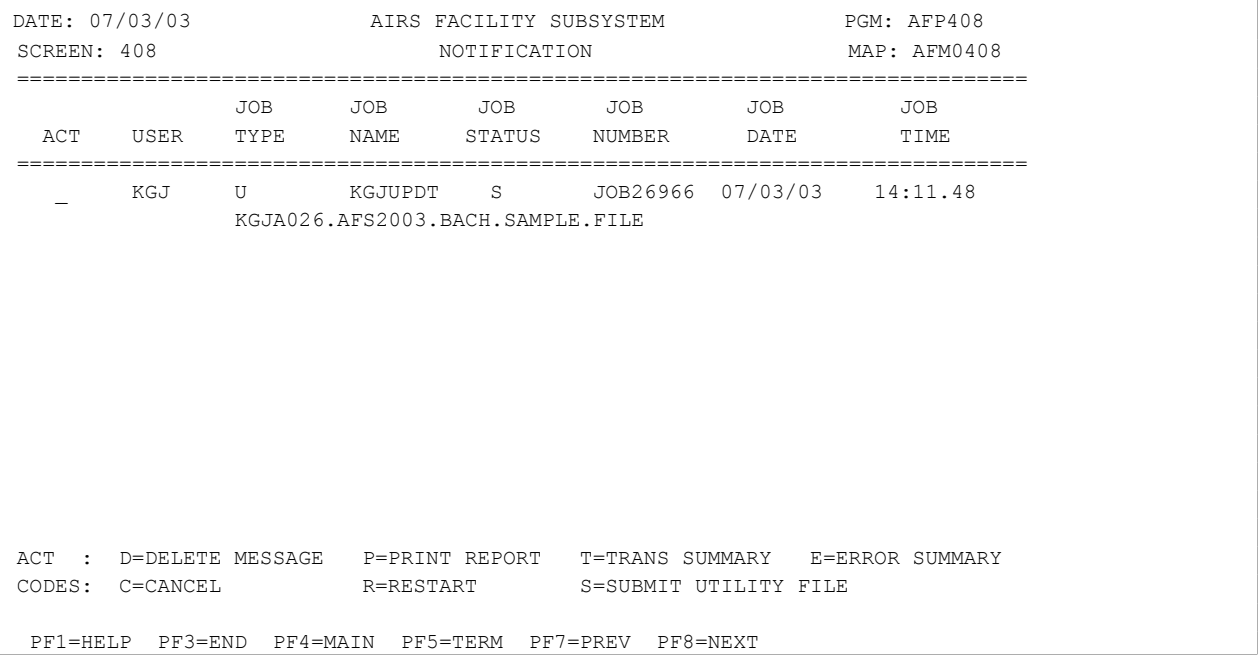

### 27. Option "T" returns a summary of the submitted transactions

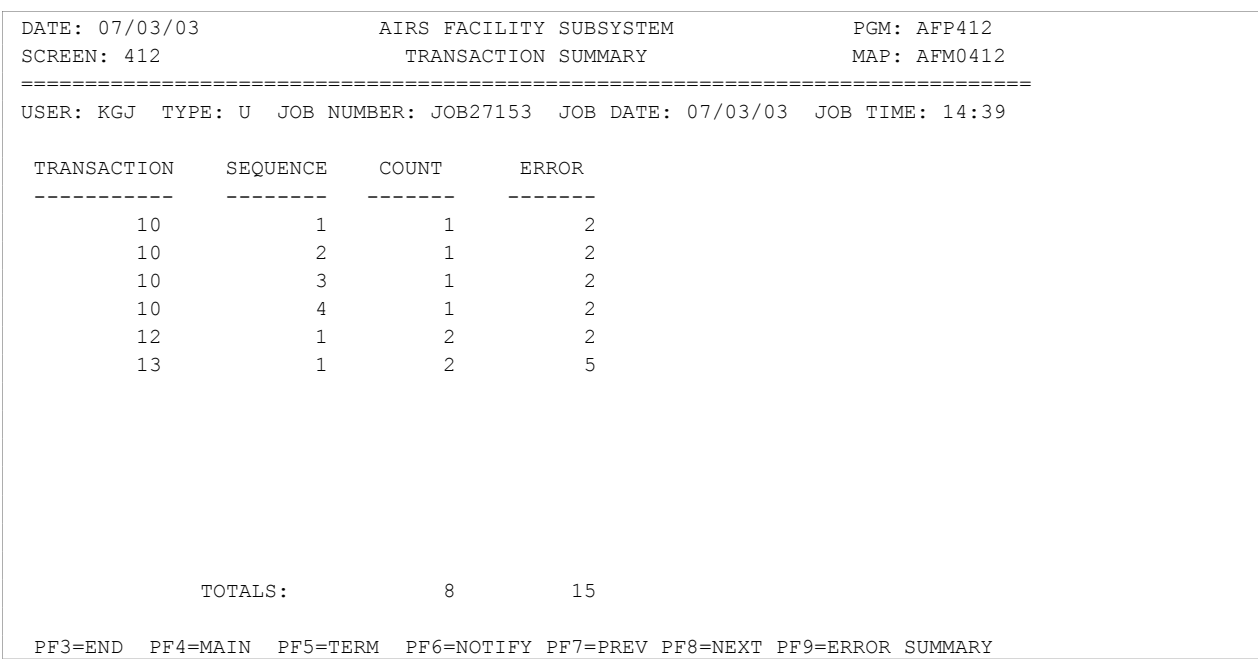

### 28. Option "E" returns a summary of any errors messages.

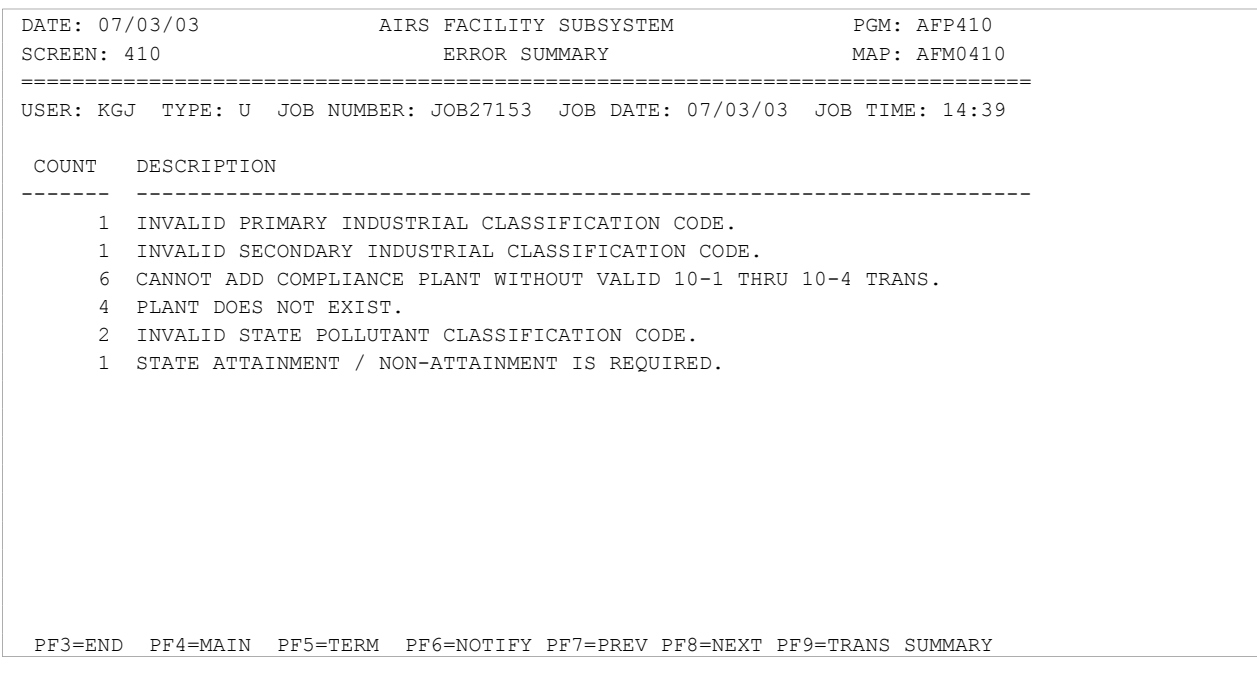

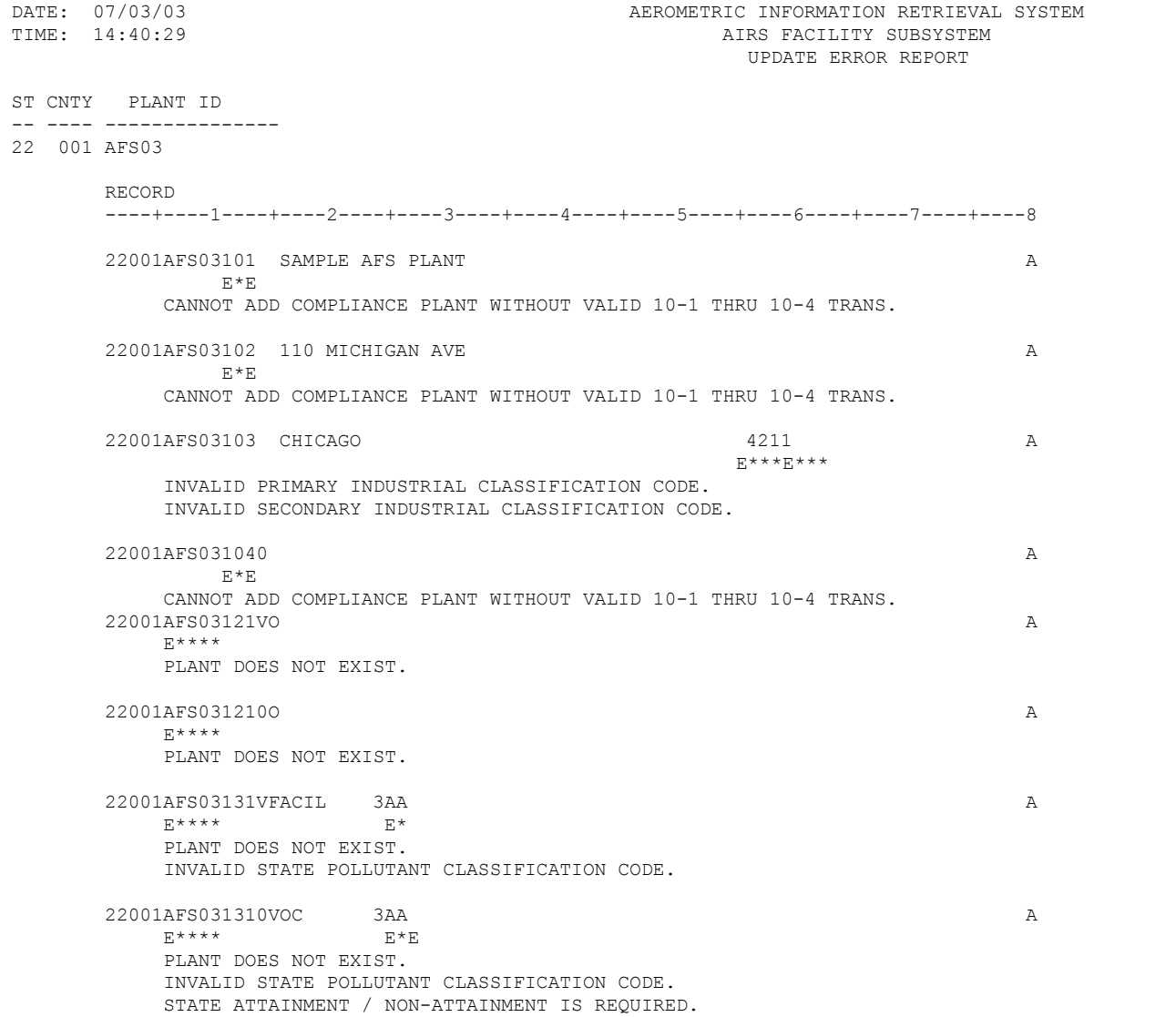

PAGE: 1 PGM: AFER10P1

# Procedure Checklist for AFS Batch Users

#### Step 1: **Generate AFS batch formatted transactions**  *- This step can be either a manual or electronic step*

#### Step 2: **Upload the file to the NCC Mainframe** *- Most likely you'll be using the file transfer feature of Host on Demand although it's not out of the question to have another method*

#### Step 3: **Verify that the upload was successful**  *- check the first and last lines of the file using browse or edit*

#### Step 4: **Logon to production AFS and proceed to the Batch menu**

#### Step 5: **If the file you are working with does not have update codes in column 80, go to Step 6. Otherwise, go to Step 9.**

#### Step 6: **AFS Compare**

*- This is a mandatory step if the update code is not known. This step must be executed before the file is processed thru Edit or Update. Select Option 1 from the Batch Update menu. The file you want to process is called the input file and is the same file you verified in Step 3. The result of the Compare step is placed in a file called the output file. This is a new file and you will need to provide a name for it. Nothing else on the page is needed, so press the <ENTER> key. Make sure that all the JCL parameters are correct and provide for adequate time for the comparison. Also, note whether the job is being directed to the "Hold" queue or to a specific printer. Press the <ENTER> key to submit the job. A job number will be provided to you and it's a good idea to either print this screen or write the job number down somewhere.* 

#### Step 8: **Verify that the Compare job ran successfully**

*- To do this, examine the executed job and the comparison report that is produced with this job. Also, take a look at the result of the comparison which is the output file and is the same file that you named in Step 6. Once you are satisfied with the Compare, proceed to Step 9.* 

## Procedure Checklist for AFS Batch Users

#### Step 9: **AFS Edit**

*- This an optional step that performs validation and syntax checks. It is very important to remember that an Edit does not commit anything to the AFS database. To use this feature, select Option 2 from the Batch Update menu. The file you want to process is called the input file and is the same file you verified in Step 3 (if you ran a Compare step, this will be the output file from Step 6). Edit allows for 3 optional output files that will hold the sorted transactions, accepted transactions and rejected transactions submitted to the Edit step. These are new files and if you choose them, you will need to provide the appropriate lines with output file names. Nothing else on the page is needed, so press the <ENTER> key. Nothing on this page is needed either, so press the <ENTER> key again. Make sure that all the JCL parameters are correct and provide for adequate time for the Edit. Also, note whether the job is being directed to the "Hold" queue or to a specific printer. Press the <ENTER> key to submit the job. A job number will be provided to you and it's a good idea to either print this screen or write the job number down somewhere. If any errors are detected, they are reported to the user in an Error Report that is produced at the end of the executed job. A summary report is always produced and lists the type and count of the transactions submitted. If errors were found, the Summary Report also summarizes the number and type of errors found. The user has an opportunity at this point to correct any errors and resubmit the file for another edit. When satisfied with the results of an edit, the user may proceed to Step 10* 

#### Step 10: **AFS Update**

*- This a mandatory step in the Batch update process. It performs validation, syntax checks and commits all accepted information to the AFS database. To use this feature, select Option 4 from the Batch Update menu. The file you want to process is called the input file and is the same file you verified in Step 3. If you ran a Compare step, this will be the output file from Step 6. Update allows for 2 output files that will hold the accepted*  and/or rejected transactions. The accept file is optional. These are new files you will *need to provide the appropriate lines with output file names. Nothing else on the page is needed, so press the <ENTER> key. Nothing on this page is needed, so press the <ENTER> key again. Make sure that all the JCL parameters are correct and provide for adequate time for the Update. Also, note whether the job is being directed to the "Hold" queue or to a specific printer. Press the <ENTER> key to submit the job. A job number will be provided to you and it's a good idea to either print this screen or write the job number down somewhere. If any errors are detected, they are reported to the user in an Error Report that is produced at the end of the executed job. A summary report is always produced and lists the type and count of the transactions submitted. If errors were found, the Summary Report also summarizes the number and type of errors found.* 

# Procedure Checklist for AFS Batch Users

#### Step 11: **Verify that the Update ran successfully**

*- This step is probably the most crucial. To assume that the Update job ran successfully and that all data was accepted is a very risky thing. There could be numerous reason why an Update job might not be successful. Some examples are: the job ran out of time; it had a JCL error caused by an improper or erroneous JCL parameter, ADABAS/Natural went down, a power outage in the National Computer Center area (North Carolina) caused the mainframe to go down or simply the fact that you had bad data. Any one of these will cause your Update job problems. Always, always examine the executed update job and the reports that are produced with this job. Also, take a look at the AFS database if you are uncertain if data was committed to AFS.*